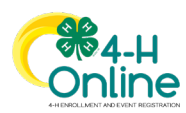

# **How to Register for an Event in 4-H Online 4-H Animal Science Senior Record Book Contest**

The Maryland 4-H Animal Science Senior Record Book Contest entries are accepted through 4-H Online. Senior 4-Hers who wish to enter their project records should follow the steps below. Each contestant will need to upload documents as part of the registration, so you should prepare those documents before starting your entry. All documents must be scanned or saved in PDF format for upload to the contest registration. The completed documents you will need to upload are:

- Maryland 4-H Summary Record
- Project Record + Essay for each project you wish to enter

To submit your Record Book Contest entry, follow these steps:

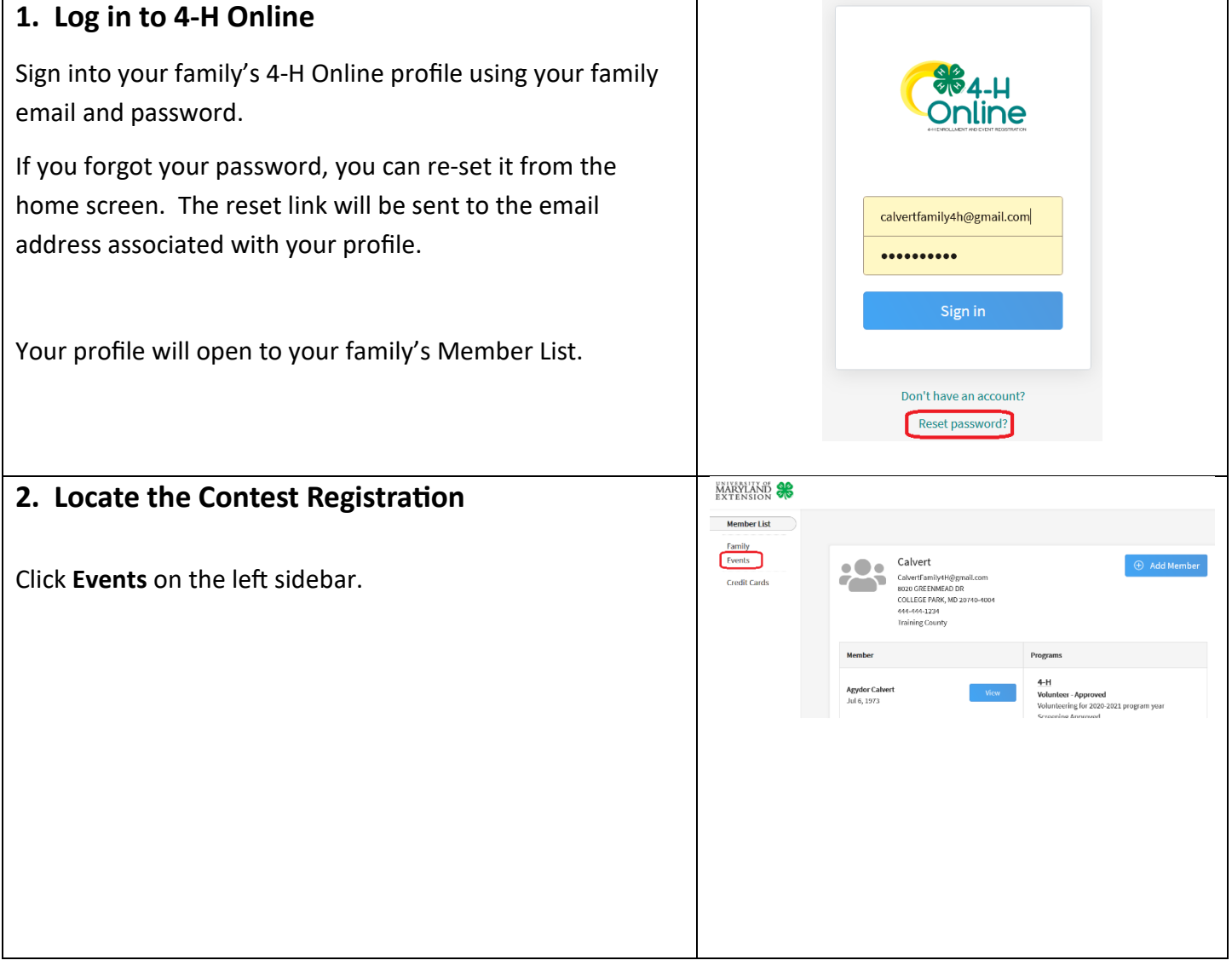

University of Maryland programs, activities, and facilities are available to all without regard to race, color, sex, gender identity or expression, sexual orientation, marital status, age, national origin, political affiliation, physical or mental disability, religion, protected veteran status, genetic information, personal appearance, or any other legally-protected class.

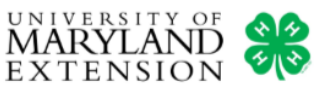

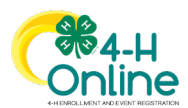

Member List Family  $\boxplus$  Grid  $\equiv$  List When the Events page opens you will see the **2020 Animal**  Events Science Senior Record Book Contest event information. **Credit Cards** 2020 Animal Science Senior Record Book Contest Depending on the view setting you have chosen, it may Sen 28, 2020 - Oct 20, 2020 display as a box with a graphic or as a line on a list. You can change the view by clicking Grid or List at the top of the page. 4-H Record Book contest for Senior 4-Hers (ages 14-18) enrolled in Animal Science Projects. Entries e October 20, 2020. To open the event, click the **Register** buton (grid view) or MARYLAND click on the **event name** (list view). Member List  $\begin{tabular}{lllllllllllll} \hline & \text{Grid} & $\equiv$ & \text{List} \end{tabular}$  $E$ **3. Iden�fy the Contestant**  Select Family Membe 2020 Anim Family Membe Identify the 4-Her who is entering the contest by clicking to Campbell Calvert highlight their name on the family member list. Click the Zoey Calvert **Select** button to continue. **Remember: This contest is only open to Senior 4-Hers, ages 14-18 on January 1 of the current year. 4. Choose the Par�cipant Type Select Family Member** There is only one participant type for this event. Click Family Membe 2 Session/Type **Contestant** to highlight the row, then click the **Start**  Role **Start Date End Date Name Registration**\* button to continue  $\Box$  Contestant ClubMember Sep 28, 2020 Oct 20, 2020 Back **Start Registration** *\*The Start Registration button will not activate until Contestant is selected.*

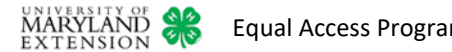

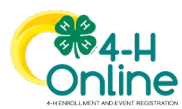

#### **5. Complete the Contest Registration**

Read the entry instructions at the top of the page. There is no entry fee for this contest.

**You should be prepared to upload your records and essays in PDF format before proceeding.**

Identify which project records you are entering in the contest. You may submit one record for each species. You must be **enrolled** in the 4-H animal science project for which you are submitting a project record.

Each 4-Her contestant is **required** to submit a completed **Maryland 4-H Summary Record** for the current year. All pages of the record must be saved together as one PDF file. Name your PDF file like this before uploading:

> Last Name First Name – Summary Record **Example: Calvert Zoey – Summary Record**

Upload your completed Summary Record to the portal by clicking the **Upload** buton and selec�ng the record from your computer. A�er uploading your **Summary Record**, upload the **Project Record and Essay** (as one PDF file) to the appropriate portal for each specie project you iden�fied above.

When a record has successfully uploaded the box will turn red. If you need to replace the document you may upload a new one using the **Overwrite** buton or simply **Delete** the existing document and upload a new one.

When you have uploaded all records, click the **Next** buton to continue.

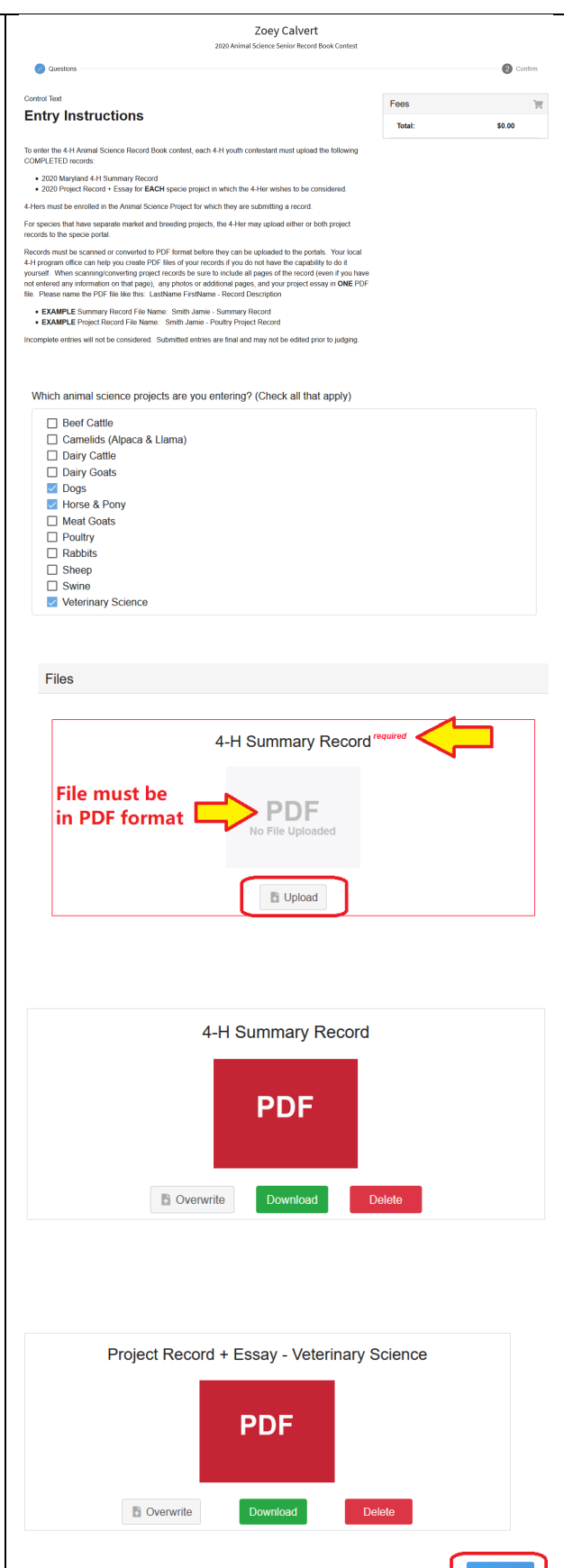

Equal Access Programs **How to Register for an Event - 3** 

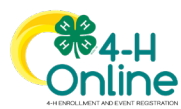

#### **6. Submit the Registration**

There is no entry fee for this contest, so the Summary page is empty. Click the **Finish** buton to submit your entry.

Once you have submited your entry, it may not be changed.

#### **7. Entry Confirmation**

After you submit your entry you will be returned to the **Events** page of the 4-Her's **member profile**. You will see the contest name displayed, and your entry status as Pending Approval.

Registrations must be accepted by the State 4-H Contest Manager. Once a Contest Manager reviews and accepts or declines your entry, the new status will be reflected on this page. You can log in to your 4-H Online profile at any time to view the current status of your contest registration.

When you submit your registration, you will also receive an **email notification** (to your family email account) that your registration was received.

Once the Contest Manager has reviewed and accepted your entry, you will receive a second email that confirms you are entered in the contest.

If your entry is not accepted, you will receive an email notifying you of any necessary actions and/or the reason for denial.

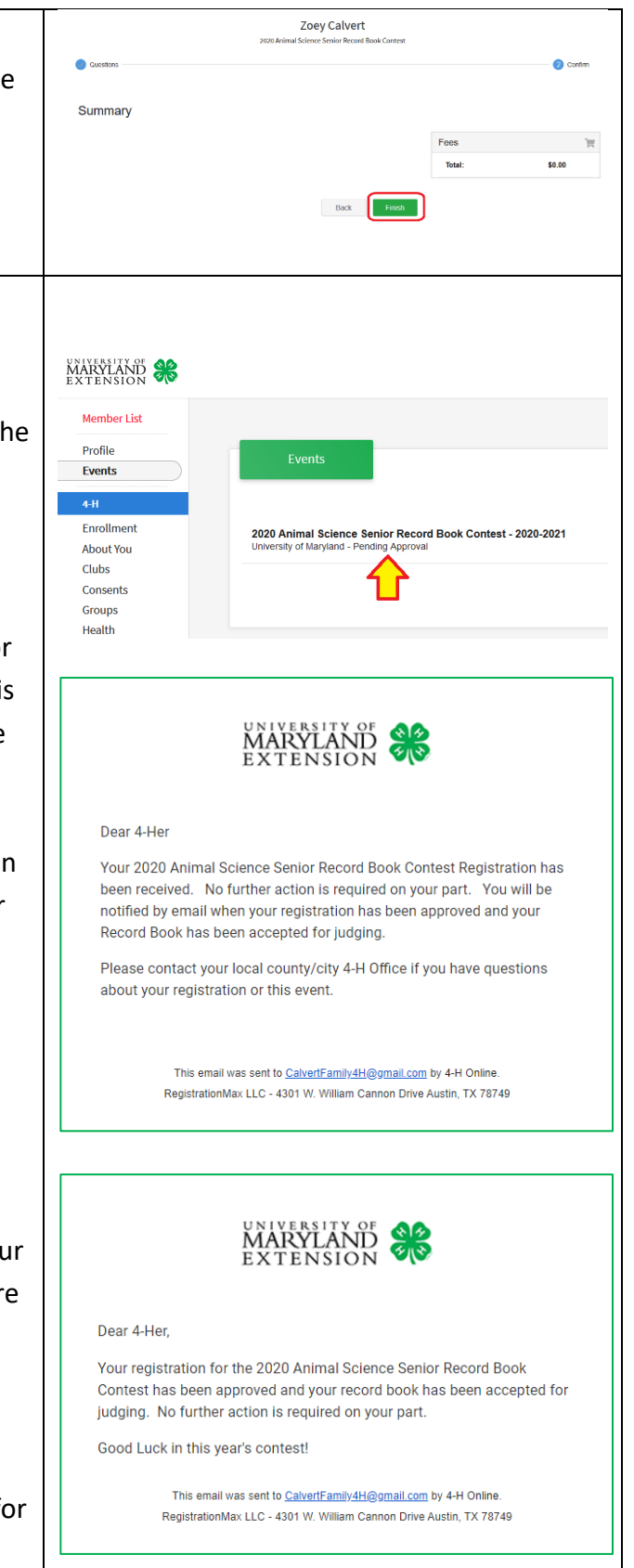

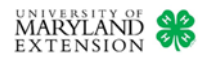

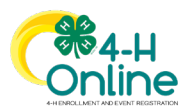

### **8. Finishing an Incomplete Registra�on**

If you start a contest registration but do not finish it, you can return to it later. To access an incomplete registration, go to your family's **Member List** and click the blue **View** buton next to the 4-Her's name. The 4-Her's membership record will open.

Click the **Events** tab on the left sidebar. A list of all events the 4-Her has accessed will display. You will see the registration status for the Animal Science Record Book Contest is **Incomplete**.

Click on the event name to open the registration page. You can then resume registration from where you left off. If you already uploaded records to the portals, you will see them in the registration. However, you may have to complete the species project selection (checkbox) question again.

**NOTE: You will not be able to finish/submit an incomplete**  registration after the entry deadline has passed.

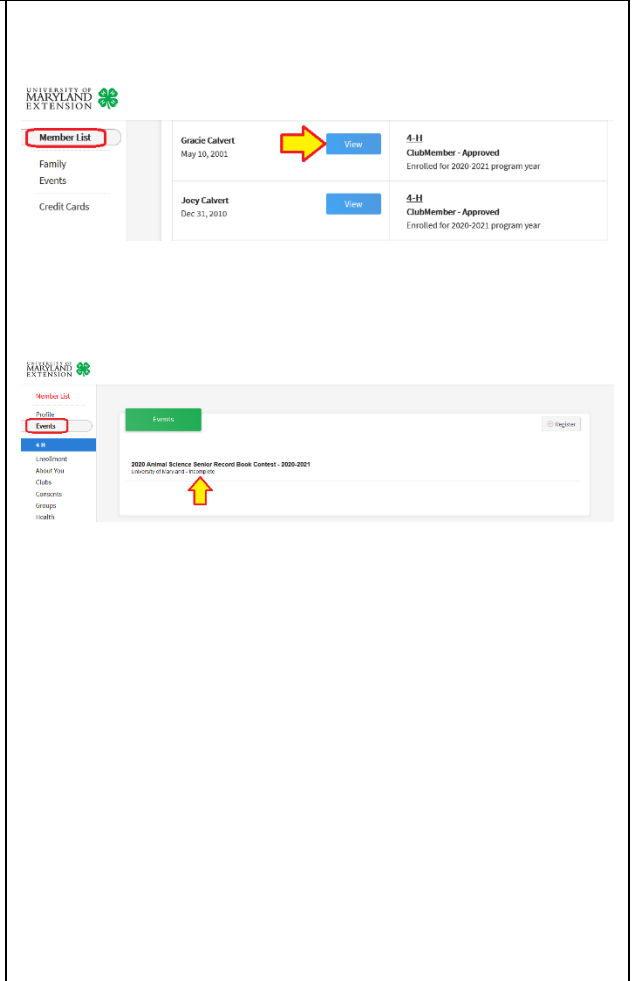

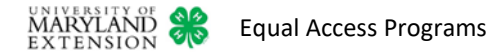